## **RESET PASSWORD**

1. Go to www.ssm4u.ssm.com.my. Click **Forget Password** as Image 1.

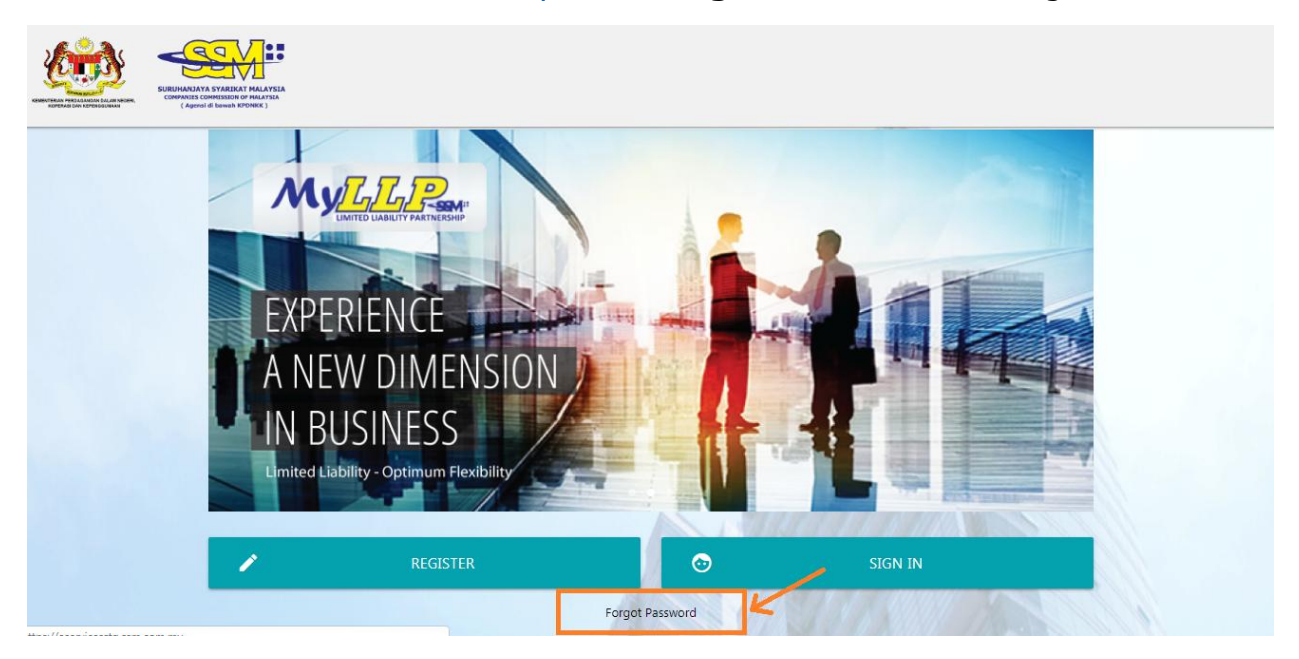

Image 1 : Click **Forget Password**

2. Insert **email** and **Identification** number, and *captcha* and click *retrieve password.*

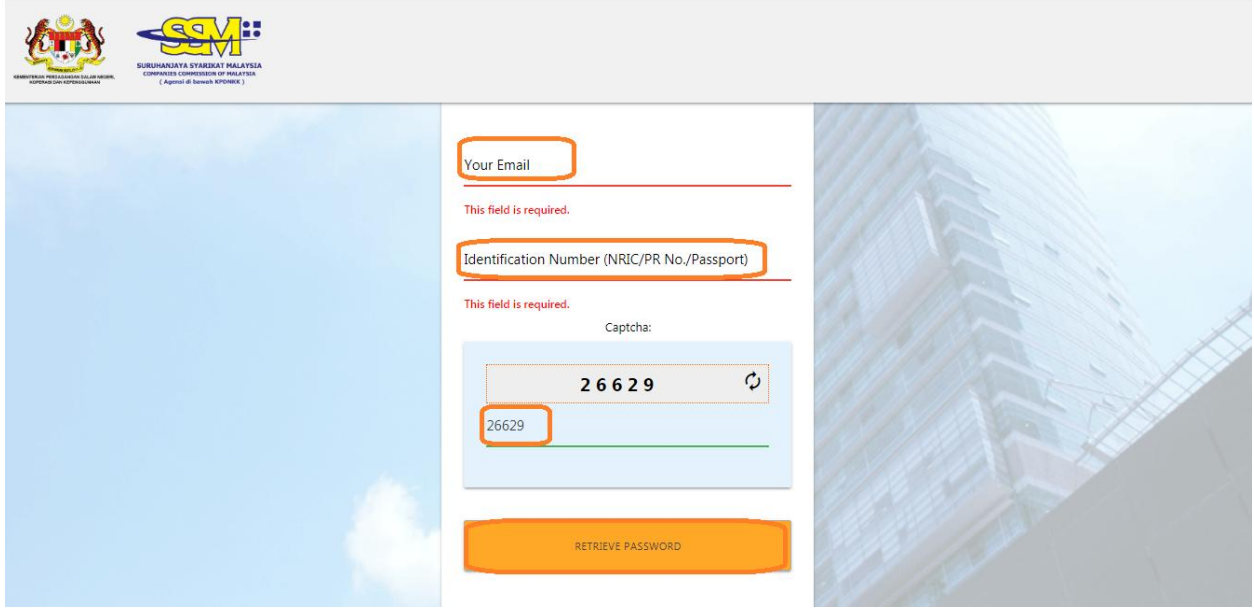

Image 2: Insert credential and captcha and click Retrieve Password

3. You will received email notification as Image 3 from SSM.

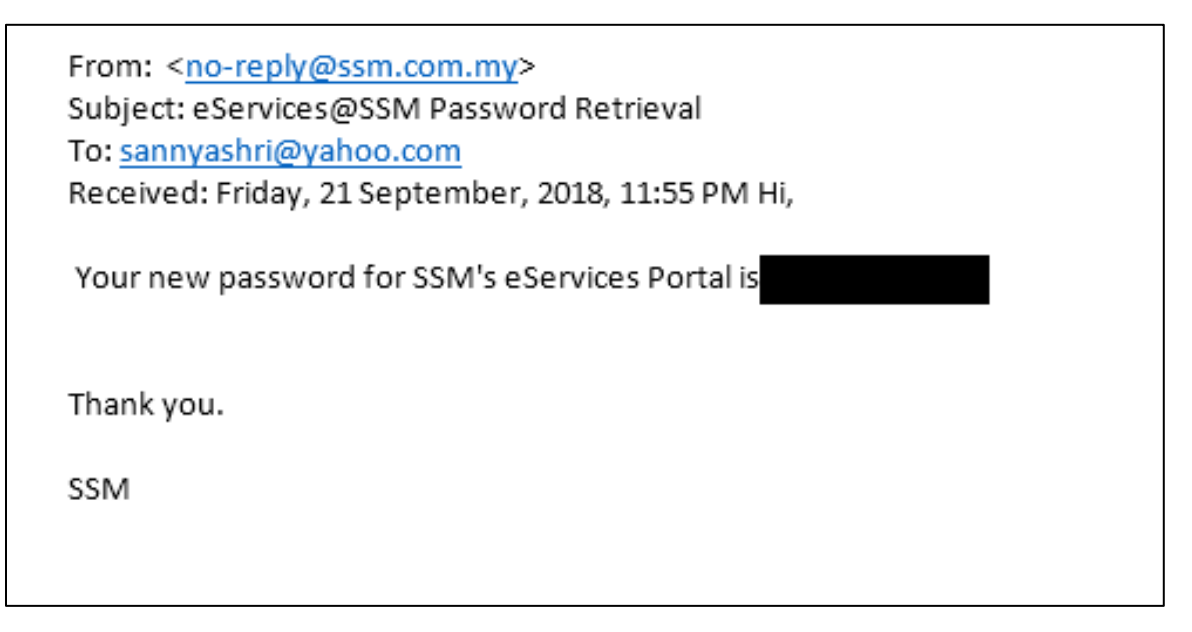

Image 3: Email notification

## **SCENARIO OF USER'S TO RESET PASSWORD**

a. User that is registered in ssm4u and also is a verified user in MyCoID.

Please user email and Identification number that is registered and verified in MyCoID.

b. User that is registered and verified in MyCoID and not yet registered in ssm4u.

Please user email and identification number that is registered and verified in MyCoID.

c. Users that only registered and verified in MBRS via ssm4u.

Please user email and identification number that is registered and verified in ssm4u.

#Please note that this reset password can **only be user to access ssm4u**. To access MyCoID, user must use their original MyCoID password.

#ssm4u formally known as eService portal.